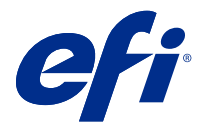

# EFI Cloud Connector

EFI Cloud Connector が印刷デバイスを EFI IQ サービスに接続します。

EFI IQ は、印刷サービスプロバイダーの豊富なクラウドアプリケーションを含むクラウドプラットフォームで す。

EFI Cloud Connector では、印刷デバイスおよび EFI IQ サービスや Web アプリケーションへの接続の管理、登 録、追跡が行えます。

## サポートデバイス

EFI IQ は System 10/10e 以降を実行する Fiery servers をサポートしています。

## インストール

Fiery 搭載のカット紙プリンター用の EFI Cloud Connector は、EFI IQ の EFI Cloud Connector のダウンロード をクリックしてインストールできます。

## プロキシ設定の構成

EFI Cloud Connector を使用して、ファイアウォールを介して EFI IQ に接続するようプロキシ設定を構成しま す。

EFI Cloud Connector と Fiery server は同じプロキシネットワークにある必要があります。

**1** 次のいずれかの場所から EFI Cloud Connector を起動します。

- **•** Windows: スタート > Fiery > EFI Cloud Connector
- **•** Mac OS: Go > アプリケーション > Fiery > EFI Cloud Connector

**メモ:**<http://localhost:11214> からブラウザーで EFI Cloud Connector にアクセスできます。

- **2** プロキシ設定構成をクリックします。
- **3** プロキシ設定ウィンドウで、プロキシを使用を選択します。
- **4** プロキシセキュリティ方法として自動を選択します。
- **5** テキストフィールドに次の情報を指定します。
	- **•** プロキシサーバー名
	- **•** ポート
- **•** プロキシユーザー名
- **•** プロキシパスワード
- **6** テストをクリックします。

プロキシ設定のテストが成功すると、プロキシ設定ウィンドウにメッセージが表示されます。

**7** 保存をクリックします。

### Fiery server を登録する

EFI Cloud Connector を使用して、Fiery server を EFI IQ に接続します。

各 Fiery server はオンラインである必要があります。

EFI Cloud Connector は、接続されている Fiery servers と同時に実行しているシステム上にインストールする必 要があります。

EFI Cloud Connector をホスティングしているシステムがオフの場合、EFI Cloud Connector で接続されている Fiery servers はオフラインと表示されます。

- **1** 次のいずれかの場所から EFI Cloud Connector を起動します。
	- **•** Windows: 起動 > Fiery > EFI Cloud Connector
	- **•** Mac OS: 実行 > アプリケーション > Fiery > EFI Cloud Connector

**メモ:**<http://localhost:11214> からブラウザーで EFI Cloud Connector にアクセスできます。

- **2** 登録する Fiery server を選択するか、もしくはサーバーを追加をクリックして、デバイス名または IP アドレ スを入力します。
- **3** デバイスの Fiery システム管理者パスワードを入力し、登録をクリックします。
- **4** EFI IQ のアカウント情報とパスワードを入力します。
- **5** サインインをクリックします。

## 印刷デバイスのトラッキングを停止する

EFI Cloud Connector で印刷デバイスのトラッキングを停止して、印刷デバイスを EFI IQ サービスから切断し ます。

**メモ:**切断したデバイスは、EFI IQ にはまだ登録されています。

- **1** 次のいずれかの場所から EFI Cloud Connector を起動します。
	- **•** Windows: 起動 > Fiery > EFI Cloud Connector
	- **•** Windows: EFI Cloud Connector デスクトップアイコン
	- **•** Mac OS: 実行 > アプリケーション > Fiery > EFI Cloud Connector
	- **•** Ubuntu: EFI Cloud Connector デスクトップアイコン
- **2** 除去する印刷デバイスを見つけます。

#### **3** をクリックします。

**4** はいをクリックします。

## EFI Cloud Connector のアクティベート解除

EFI Cloud Connector のアクティベートを解除して、EFI IQ からリストに掲載されているデバイスを切断しま す。

**メモ:**切断したデバイスは、EFI IQ にはまだ登録されています。

- **1** 次のいずれかの場所から EFI Cloud Connector を起動します。
	- **•** Windows: スタート > Fiery > EFI Cloud Connector
	- **•** Windows:EFI Cloud Connector デスクトップアイコン
	- **•** Mac OS: 実行 > アプリケーション > Fiery > EFI Cloud Connector
	- **•** Ubuntu:EFI Cloud Connector デスクトップアイコン
- **2** ユーザー名をクリックします。

**メモ:**ユーザー名は、 EFI IQ アカウントに登録されているメールアドレスです。

- **3** ECC のアクティベート解除をクリックします。 EFI Cloud Connector が再起動します。
- **4** EFI Cloud Connector ウィンドウを閉じます。